# **SIEMENS**

**Siemens PLM** Software

Greater China Technical Tips & News Hot Line:800-810-1970

2020-10-9

#### **Siemens PLM Software** 技術技巧及新聞

歡迎流覽 《Siemens PLM Software 技術技巧及新聞》,希望它能成為 Siemens PLM Software 技術支援團隊將 Siemens PLM Software 最新產品更新、技術技巧及新聞傳遞給用戶的一種途徑

#### **Date: 2020/10/09**

## **Teamcenter Tips**

# **1.** 在 **NX** 和結構管理器之間同步事例注釋

#### 軟體版本:

NX 1867

#### 問題:

如何同步 Teamcenter 結構管理器與 NX 的事例注釋?

#### 解決辦法:

以 May2020 注釋為例,將 NX 中元件的事例注釋顯示在結構管理器中,參考如下步驟:

- 在 BMIDE 中:創建事例注釋
	- 1. 在擴展視圖中,展開"選項"資料夾,選擇"注釋類型列表"
	- 2. 在"注釋類型清單"上選擇滑鼠右鍵,選擇"新建注釋類型"
	- 3.輸入名稱/顯示名稱以及描述

名稱: G6\_May2020 顯示名稱: May2020 描述: May2020

- 4.不要選擇"附加值列表"
- 5.完成注釋類型對話方塊
- 6.保存資料模型,部署範本。

#### 在 Teamcenter:

1.在 Teamcenter 中,在編輯--選項中,首選項 PS\_structure\_change\_condition 增加 新的事例注釋的實際名稱(不是顯示名稱),增加值時也輸入 NoteType。

#### NoteType:G6\_May2020

- 2.確定保存選項
- 3.增加如下環境變數 UGII\_UGMGR\_PROPAGATE\_OCC\_ATTRIBUTES=YES
- 4.關閉 NX 和 Teamcenter 用戶端

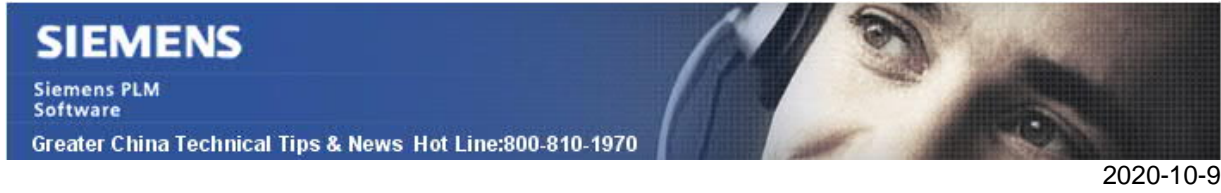

創建注釋:

1. 重新啟動 TC 和 NX, 在 NX 中創建新的部件

2.增加兩個組件來創建裝配

3.編輯元件的"實例"屬性,輸入值 YES

4. 由於有兩個元件, 一個元件手動選擇 YES, 另一個元件手動選擇 NO

5.在 NX 中保存裝配

將該裝配發送到結構管理器,查看 BOM 行:

1. 在 Teamcenter 中,將該裝配的 BOM 視圖版本發送到結構管理器

2. 在結構管理器中,增加"May2020"列,顯示出每個元件對應的值。

在結構管理器中更改值,然後也可以同步到 NX 中。

### **2. TEM** 創建 **Security** 檔時提示 **1073741515** 錯誤

#### 問題:

TEM 在更新 Security 檔時,提示以下錯誤:

Executing ["C:\Siemens\Teamcenter11\bin\install.exe" -encryptpwf e=TEM\_SEENVA -

f="C:\Siemens\Teamcenter11\security\Teamcenter11\_PROD\_infodba.pwf"] Output from command: "C:\Siemens\Teamcenter11\bin\install.exe" -encryptpwf e=TEM\_SEENVA -

f="C:\Siemens\Teamcenter11\security\Teamcenter11\_PROD\_infodba.pwf" command\_exit=-1073741515

試圖手動在 Windows 命令列運行以上命令,提示以下錯誤資訊:

Install.exe - System Error

The program can't start because MSVCR100.dll is missing from your computer. Try reinstalling the program to fix this problem.

#### 軟體配置:

OS Version: 2012\_R2 Product: TEAMCENTER Application: INSTALL\_CONFIG Version: V11.6 Function: TEM

### 方法:

當前機器上缺少 Microsoft Visual C++ 2010 Redistributable libraries (x86 and x64), 當安裝了這兩個庫後,問題得到解決。

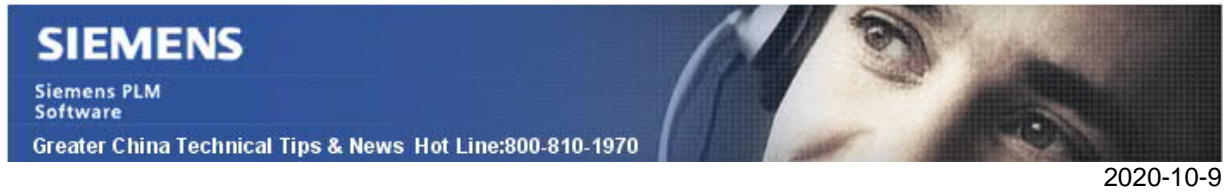

# **Tecnomatix Tips**

# **3.** 不能保存資料到 **eMserver**。

## 問題/症狀:

不能保存資料到 eMserver 錯誤:

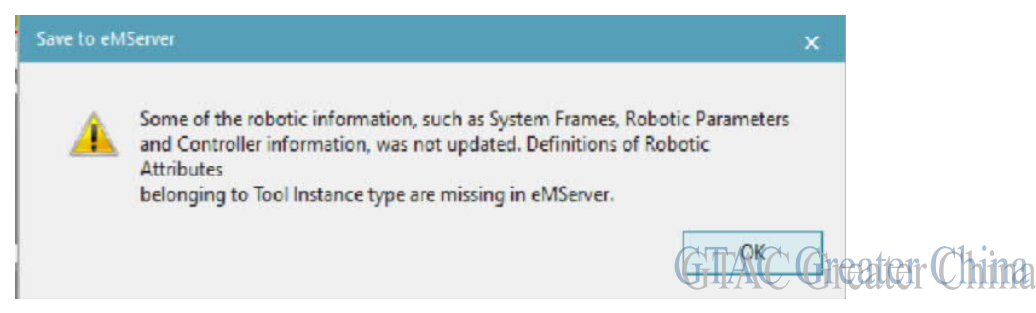

## 解決方法:

導入 Robotics Customization.

- 1)如果在 Process Simulate 中打開了一個項目,則必須先關閉該項目.
- 2)專案中包含的所有資料都按 check out 的方式導入。
- 3)建議您在開始專案前先 check in 所有資料。
- 4)選擇檔選項卡→導入/匯出→導入自訂。
- 5)選擇 Robotics Customization 所在的資料夾。
- 6)選擇確定。

Greater China ME&S Service Team PRC Helpdesk (Mandarin): 800-810-1970/021-22086635 Taiwan Helpdesk (Mandarin): 00801-86-1970 HK Helpdesk (Cantonese): 852-2230-3322 Global Technical Access Center: http://www.siemens.com/gtac Siemens PLM Software Web Site: http://www.plm.automation.siemens.com Siemens PLM Software (China) Web Site: http://www.plm.automation.siemens.com/zh\_cn/

此e-mail newsletter 僅提供給享有產品支援與維護的Siemens PLM 軟體使用者。當您發現問題或 希望棄訂,請發送郵件至 helpdesk\_cn.plm@siemens.com聯繫,如棄訂,請在標題列中注明"棄 訂"